## **Hilfe zur Abstracteinreichung**

## **1. Bearbeitung der Vorlage**

**1.1.** Bitte laden Sie zunächst die MCN Abstract-Vorlage herunter. Dies erfolgt über den Link "MCN Abstract-Vorlage" (s. Abb.1)

733

Voraussetzung für die elektronische Vearbeitung Ihres Abstracts ist die Verwendung der MCN Abstract-Vorlage. Hierbei handelt es sich um ein Microsoft Word Dokument, mit dessen Hilfe Sie ein Abstract erstellen und dieses dann online einreichen können.

Hinweis: Zum Download der Vorlage machen Sie bitte einen Rechtsklick auf den Link und wählen "Ziel speichern unter..."

Abb.1

- **1.2.** Bitte öffnen Sie nun diese Vorlage auf Ihrem Rechner (mittels Word: ab Vers. 97)!
- **1.3.** Lassen Sie sich nun kurz Zeit, um vorab die Bestimmungen zum Verfassen von Abstracts durchzulesen.
- **1.4.** Füllen Sie nun den Abstracttitel und den zugehörigen Abstracttext in die ent sprechenden Lücken der Vorlage. Diese sind durch Linien gekennzeichnet! (s. Abb.2 Abstracttitel) und (s. Abb.3 Abstracttext)

Bitte beachten Sie auch die "Hinweise zur Abfassung von Abstracts" auf Seite 3 dieses Dokumentes.

Bitte geben Sie hier (zwischen den fetten Linien) Ihren Abstract-Titel ein:

Abb.2

Bitte geben Sie hier (unter der Linie) Ihren Abstract-Text ein. Achtung, der Abstracttext darf diese Seite nicht überschreiten.

Abb.3

**1.5.** Wenn Sie nun alle Eingaben erledigt haben, können Sie das Dokument nun speichern und schliessen.

## **2. Die Einreichung des Abstracts**

**2.1.** Das Abstract (Freier Vortrag, Poster, Video) können Sie nun über den nachfolgenden Punkt einreichen! (s. Abb.4)

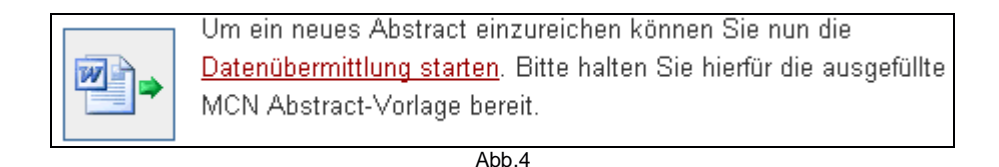

**2.2.** Klicken Sie nun bitte auf "Durchsuchen.." um Ihre Abstractvorlage anzugeben, die Sie zuvor heruntergeladen und bearbeitet haben (s. Abb.5).

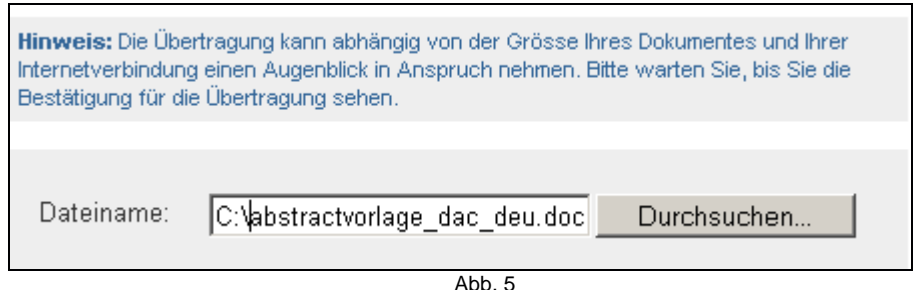

- **2.3.** Klicken Sie nun auf "Fortsetzen..."!
- **2.4.** Ihre Vorlage ist nun an MCN versandt worden und unterläuft dort einem Check, der die Gültigkeit der Vorlage testet. Ist diese gültig so bekommen Sie auf der Nachfolgeseite eine erfolgreiche Meldung zurück! (s. Abb. 6)

Die Übertragung des Dokumentes "abstractvorlage dac deu.doc" wurde erfolgreich abgeschlossen.

Hinweis: Sollten Sie Probleme während der Einreichung haben, wenden Sie sich mit Ihrer Bearbeitungsnummer (402-157-009) bitte an die MCN AG.

Bitte wählen Sie im Folgenden nun gewünschte Kategorie, Vortragssprache und Vortragsart aus. Anschließend können Sie die Abstracteinreichung auf der nächsten Seite fortsetzen.

Abb.6

 Bekommen Sie kein positives Feedback aus dem Check (auf der Nachfolge seite angezeigt) so kann dies an folgenden Fehlerkriterien liegen:

- **Sie benutzen nicht unsere Vorlage oder eine veraltete Vorlage unsererseits!**
- **Sie haben bei Ihren Angaben (Abstracttitel & -text) innerhalb der Vorlage einen Fehler gemacht, z.B. durch Nichteinhaltung der Vorgaben!** Überprüfen Sie nochmals Ihre Eingaben!
- **2.5.** Bei positivem Feedback können Sie nun Ihre Kategorie, Vortragssprache und Ihren Vortragswunsch angeben. (s. Abb.7)

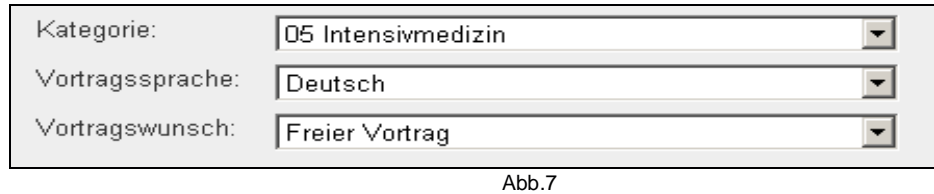

- **2.6.** Klicken Sie nun auf "Fortsetzen"!
- **2.7.** Der Titel Ihres Abstracts wurde aus der Vorlage extrahiert.
- **2.8.** Klicken Sie nun auf "Fortsetzen"!
- 2.9. Fügen Sie nun Ihre Autoren hinzu! Klicken Sie auf den Link "Autor hinzufügen". Bitte beachten Sie, dass Sie mindestens eine Person als Erstautoren benennen müssen (s. Abb.8).

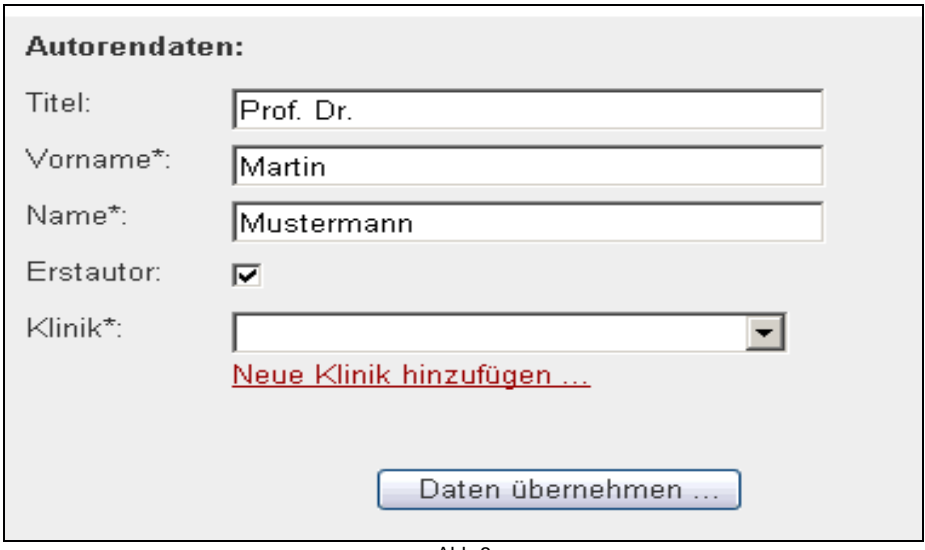

Abb.8

Die zugehörige Klinik weisen Sie über den Link "Neue Klinik hinzufügen..." zu (s. Abb.9).

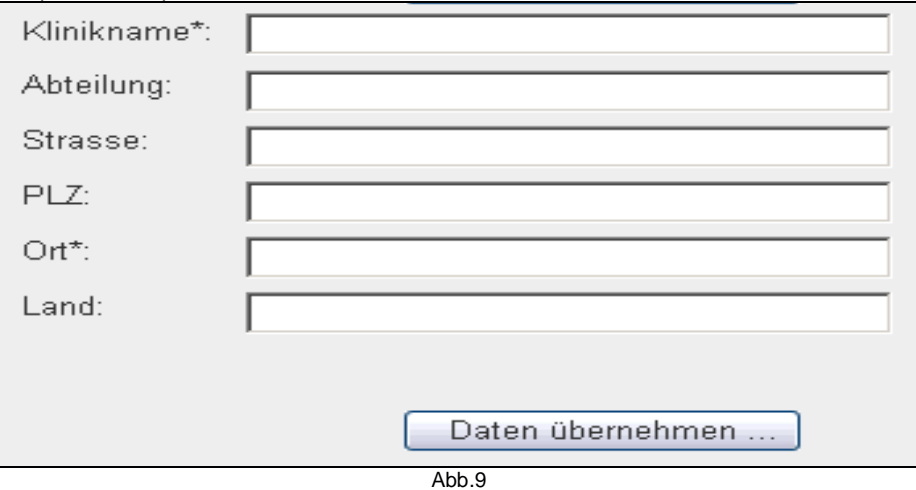

Bitte beachten Sie bei "Daten übernehmen", dass das Klinikum im DropDown-Menü (Abb.10) auswählbar ist. Weisen Sie bitte jeden Autor ein Kinikum zu!

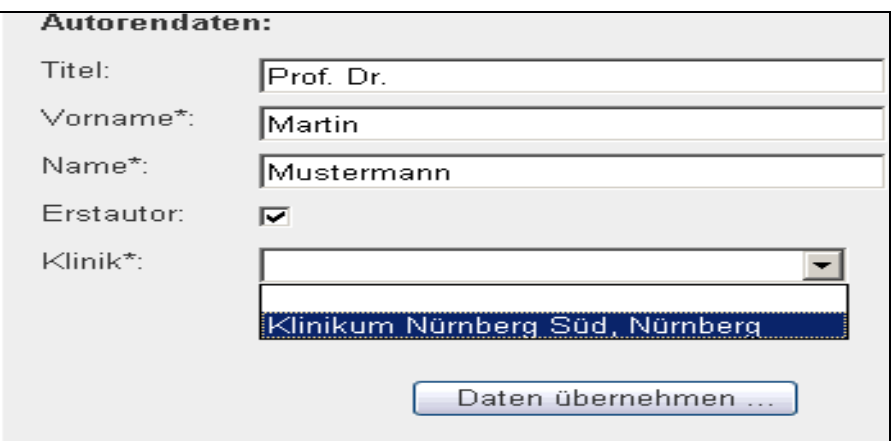

Abb. 10

**2.10.** Wenn Sie alle Daten korrekt erfasst haben, erscheint Ihnen folgendes Bild:

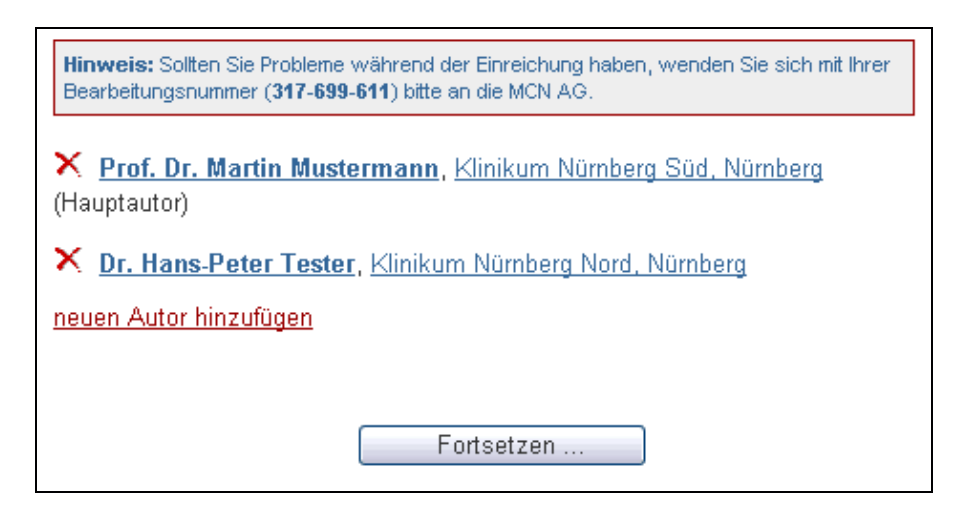

## 2.11. Klicken Sie nun auf "Fortsetzen...". **2.12.** Bitte registrieren Sie sich jetzt! (s. Abb.11).

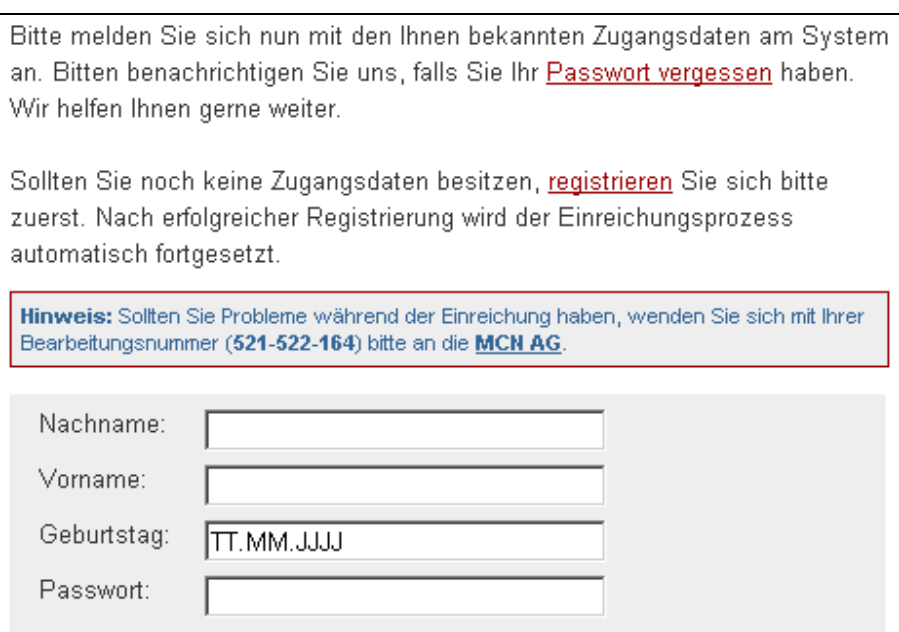

Nutzen Sie die Eingabefelder "Nachname, Vorname, Geburtstag und Passwort" nur, wenn Sie unseren Online-Service bereits zu oben genannter Veranstaltung genutzt und/oder Zugangsdaten zu unserem System erhalten haben!!! (s. Abb. 11)

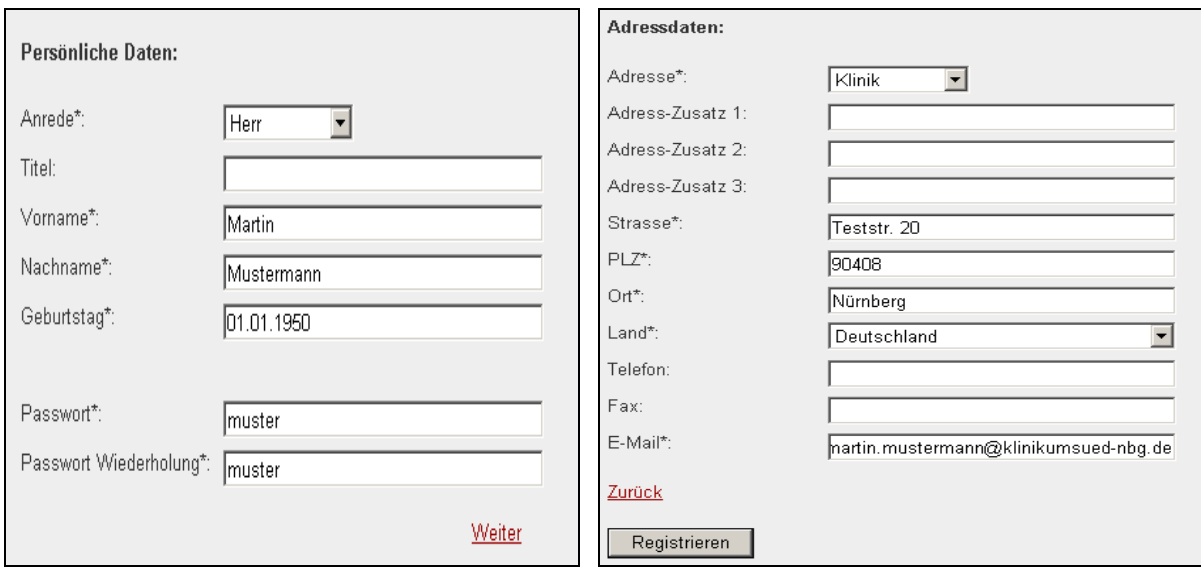

Wenn Sie alles Eingaben getätigt haben, klicken Sie bitte auf "Registrieren".

- **2.13.** Im letzten Schritt sehen Sie eine Zusammenfassung Ihrer Eingaben!
- 2.14. "Speichern" Sie diese bei Korrektheit!
- **2.15.** Ihr Abstract wurde erfolgreich eingereicht (sollte nun angezeigt werden)!
- **2.16.** Auf der Startseite können Sie nun Ihr Abstract einsehen und evtl. Änderungen durchführen (vorausgesetzt Sie sind noch eingeloggt)! (s. Abb.12)

Wenn Sie unseren Online-Service bereits zu oben genannter Veranstaltung genutzt und/oder Zugangsdaten zu unserem-System erhalten haben, können Sie sich nun direkt einloggen. Sie erhalten dann eine Übersicht bereits übertragener bzw. noch

einzureichender Abstracts und können Detailangaben zu diesen Abstractsverändern.

Abb.12